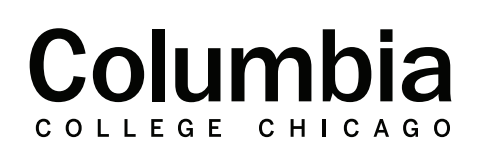

## Academic **Technology**

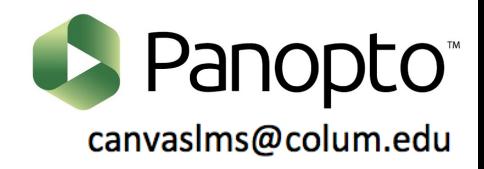

## **How to Add Audio Descriptions in Panopto**

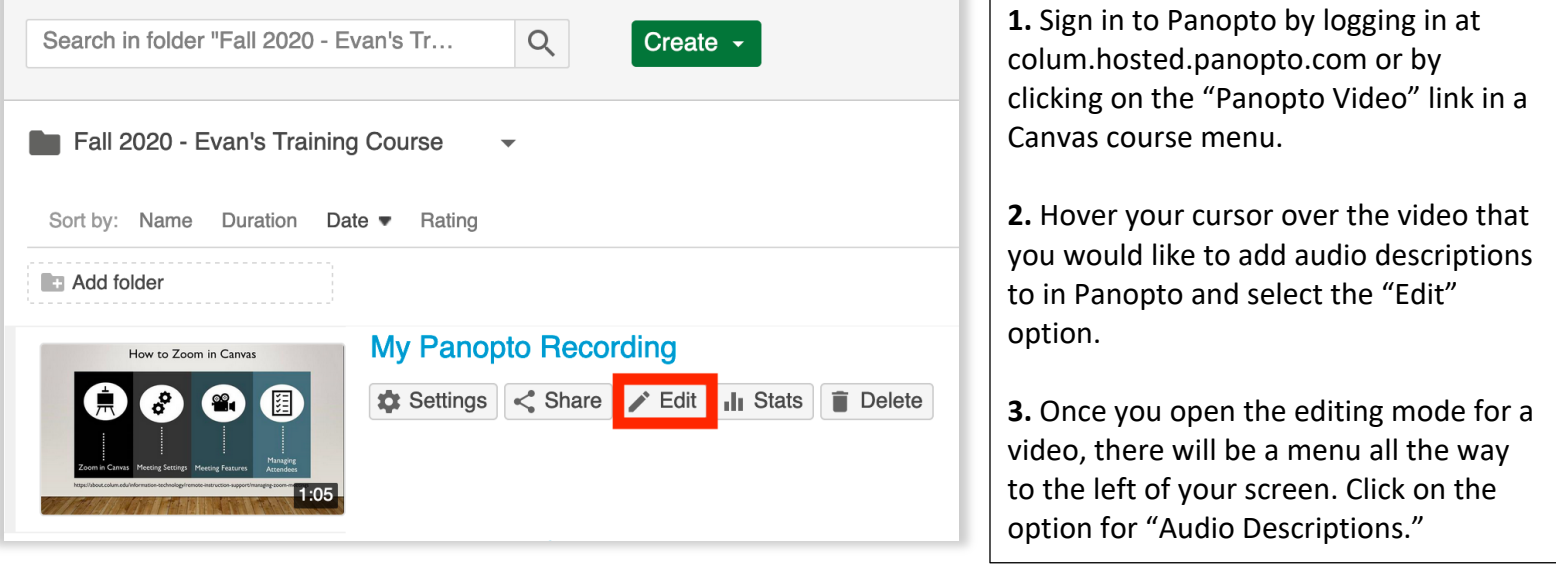

**4.** You may begin to enter audio descriptions for your recording in the text field that appears. Type your description for a given section of your recording and press the "Enter" key. Your entries will correspond and be timestamped according to where the video player was when you entered the audio description. An example is shown for the audio description entered at 39 seconds.

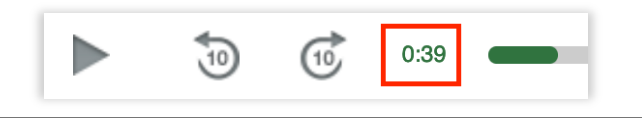

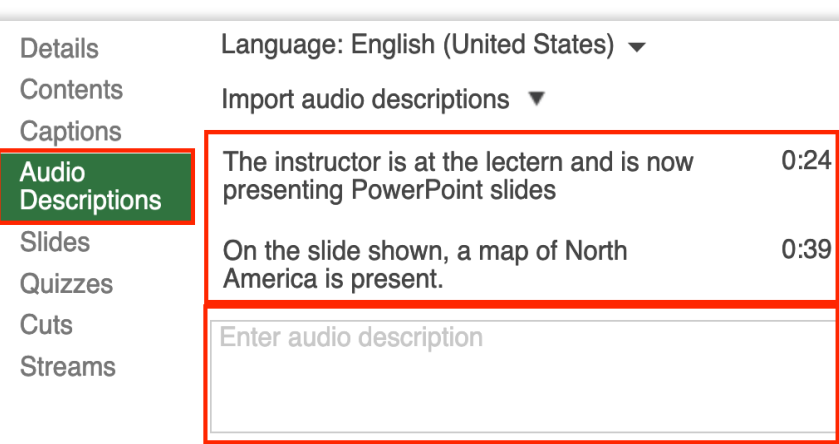

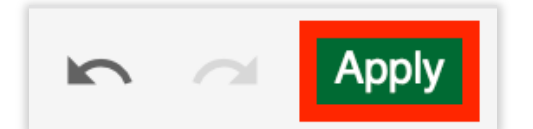

**6.** Your audio descriptions will now be available in the Panopto recording for your viewers. Viewers can click on the "AD" icon that appears in the Panopto player to activate audio descriptions. Once this is done, when the video reaches the point where an audio description was added, the Panopto recording will pause and the audio description will be played aloud. The video will then resume playback automatically.

 $\blacksquare()$ cc

AD)))

**5.** Once you have finished adding your audio descriptions, click "Apply" in top right to save your changes.

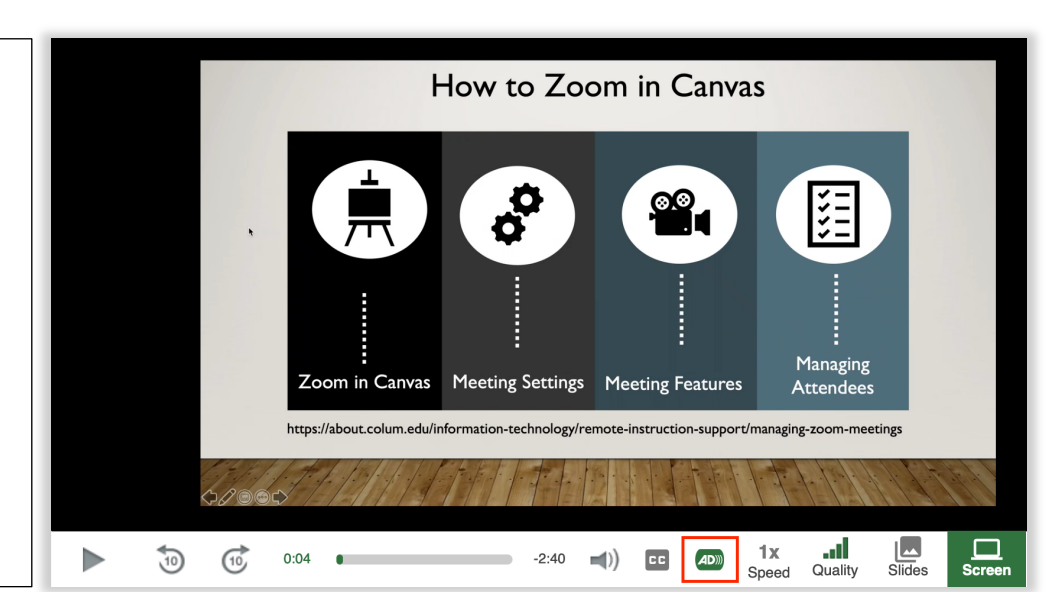